# OPN-6000 Quick Start Guide

## $\equiv$  OPTICON

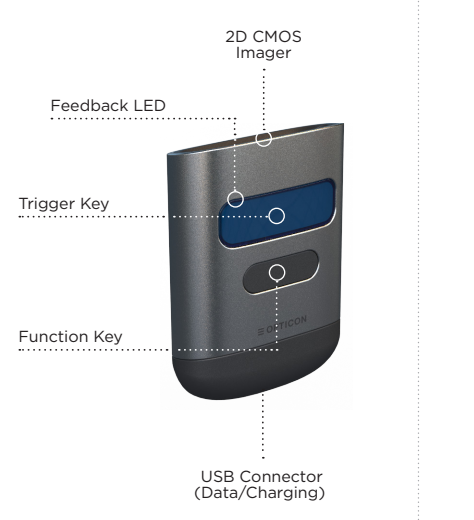

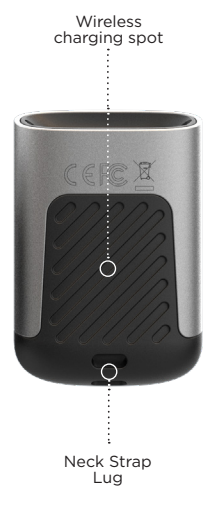

## **Configuration**

### Quick Start Instructions

#### **OptiConnect**

Download OptiConnect for quick and easy settings:

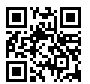

opticonnect. opticon.com

#### Bluetooth Mode

BLE HID (Keyboard emulation)

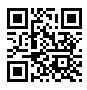

BLE OptiConnect / Serial

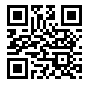

#### iOS Keyboard Toggle (with Clear/Function key)

Enable

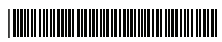

#### Bluetooth Pairing

#### Step 1 - Scan Bluetooth mode

Scan the Bluetooth Default barcode that matches the connection method you wish to use. The default mode is HID. The other is OptiConnect mode, which is a free app that can be downloaded from your mobile app store.

#### Step 2 - Hold the function key for 3 sec

Hold the OPN-6000's function key for 3 seconds until it beeps and begins to flash blue. The OPN-6000 is now discoverable by your host device. This can be cancelled by holding the function key for another 4 sec.

#### Step 3 - Connecting your device

In HID mode, use the Bluetooth interface on your host device to search for and select the OPN-6000. The OPN-6000 will beep to indicate success or failure. To connect in OptiConnect mode, open OptiConnect, go to 'Pair Scanner' and press on the automatically discovered OPN-6000 to connect.

For information about your OPN-6000, including detailed setup instructions, downloads and more, visit us at:

www.opticonusa.com/start/opn or www.opticon.com/products/opn-6000

# ISG OPN-6000 02-2024 \_QSG\_OPN-6000\_02-2024

### www.opticon.com